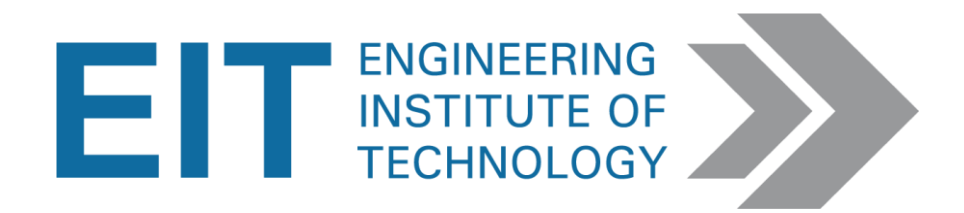

# MATLAB & SIMULINK

Instructions

Version 1.5

# MATLAB & SIMULINK

## **Using EIT's Remote Lab Instructions (the full software version)**

MATLAB/Simulink is installed on EIT's **Remote Lab 8, 9, and 13.**  (See: How to Connect to Remote Labs\_Electromeet)

### **Note: On the remote labs – you do not need to buy any add-ons.**

### **Downloading Instructions –Student version**

Students can download a trial version for 30 days or the full version for roughly \$55.00.

\***If your practical states this**, you will however need to buy the add on "Physical Modelling and Simulation ->SimPowerSystems".

**MATLAB/Simulink** Free Trial: [http://mathworks.com/programs/trials/trial\\_request.html](http://mathworks.com/programs/trials/trial_request.html)

**Buying MATLAB/Simulink** (Special Student offer): [http://mathworks.com/academia/student\\_version/](http://mathworks.com/academia/student_version/)

**Buying Add-on (if required)** (Simulink – Physical Modelling & Simulation -> SimPowerSystems) <https://au.mathworks.com/store/link/products/student/ML,SL,SS,PS>

#### **MATLAB/Simulink HELP:**

YOUTUBE help videos for MATLab <https://www.youtube.com/user/MATLAB/videos> <https://www.youtube.com/watch?v=jTS5ZmrrzMs> <https://www.youtube.com/watch?v=7bnVx34yQf4>

The Matlab help file that has an example:

[http://au.mathworks.com/help/physmod/sps/powersys/ref/synchronized6pulsegenerator.](http://au.mathworks.com/help/physmod/sps/powersys/ref/synchronized6pulsegenerator.html) [html.](http://au.mathworks.com/help/physmod/sps/powersys/ref/synchronized6pulsegenerator.html)

Things to remember:

- Double clicking a block gives you a list of options relevant to that block.
- You can see the what's under the "mask" of a block, to help you understand how it works
- Always see if there is some info on your block / topic in the MATLAB help files **– they are spectacularly detailed.**

For more help go to: <http://au.mathworks.com/help/matlab/getting-started-with-matlab.html>

O[R http://au.mathworks.com/help/index.html](http://au.mathworks.com/help/index.html)

See a few screenshots below for clarification purposes:

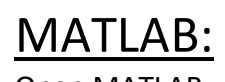

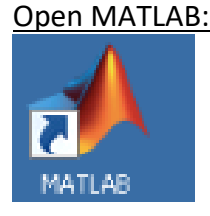

#### Resetting to the Default view:

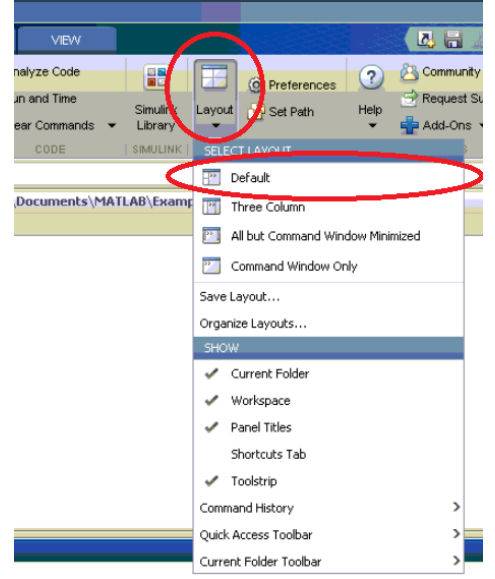

## MATLAB Workspace Window:

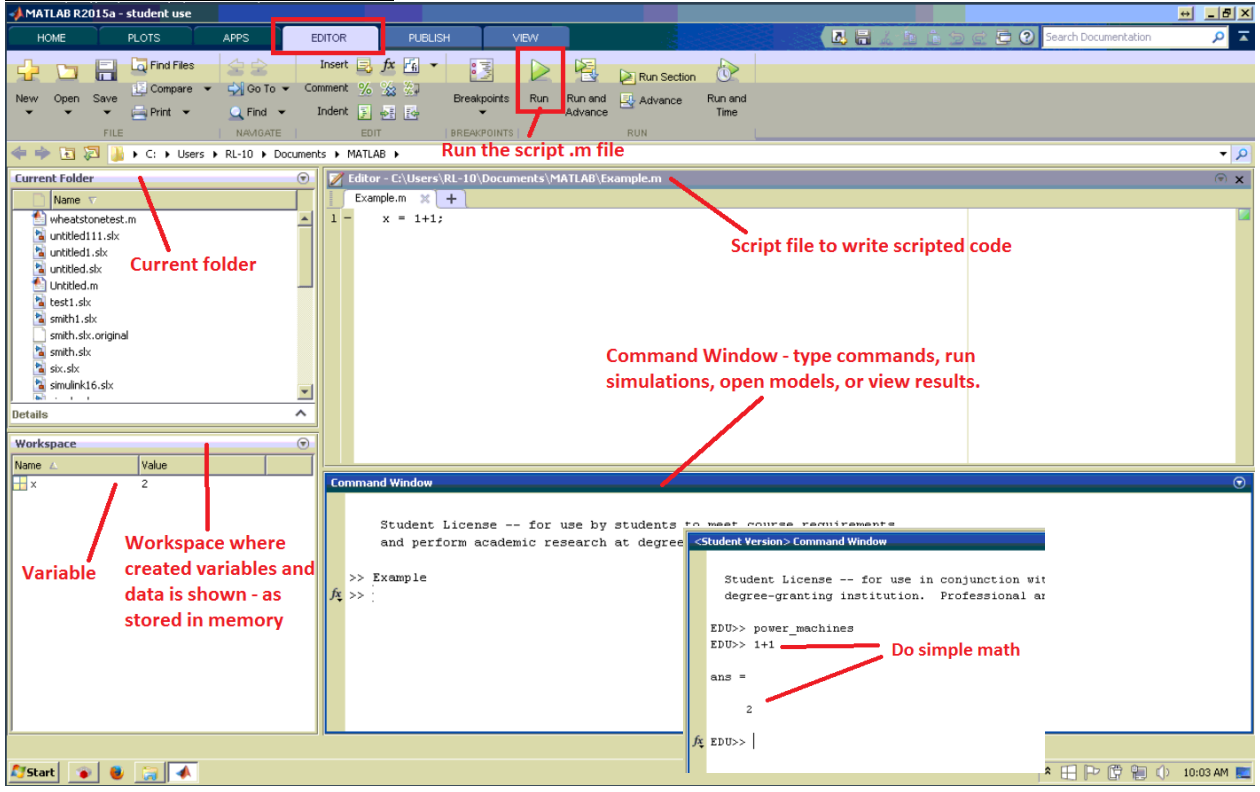

# **SIMULINK:**

Opening Simulink Library:

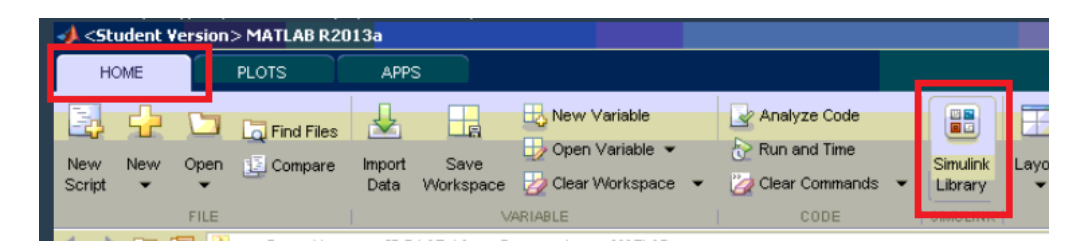

#### Creating Simulink Workspace Window:

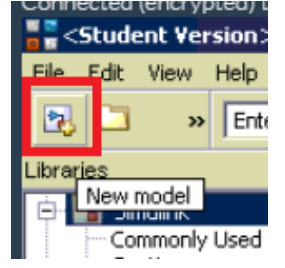

#### Simulink Workspace Window:

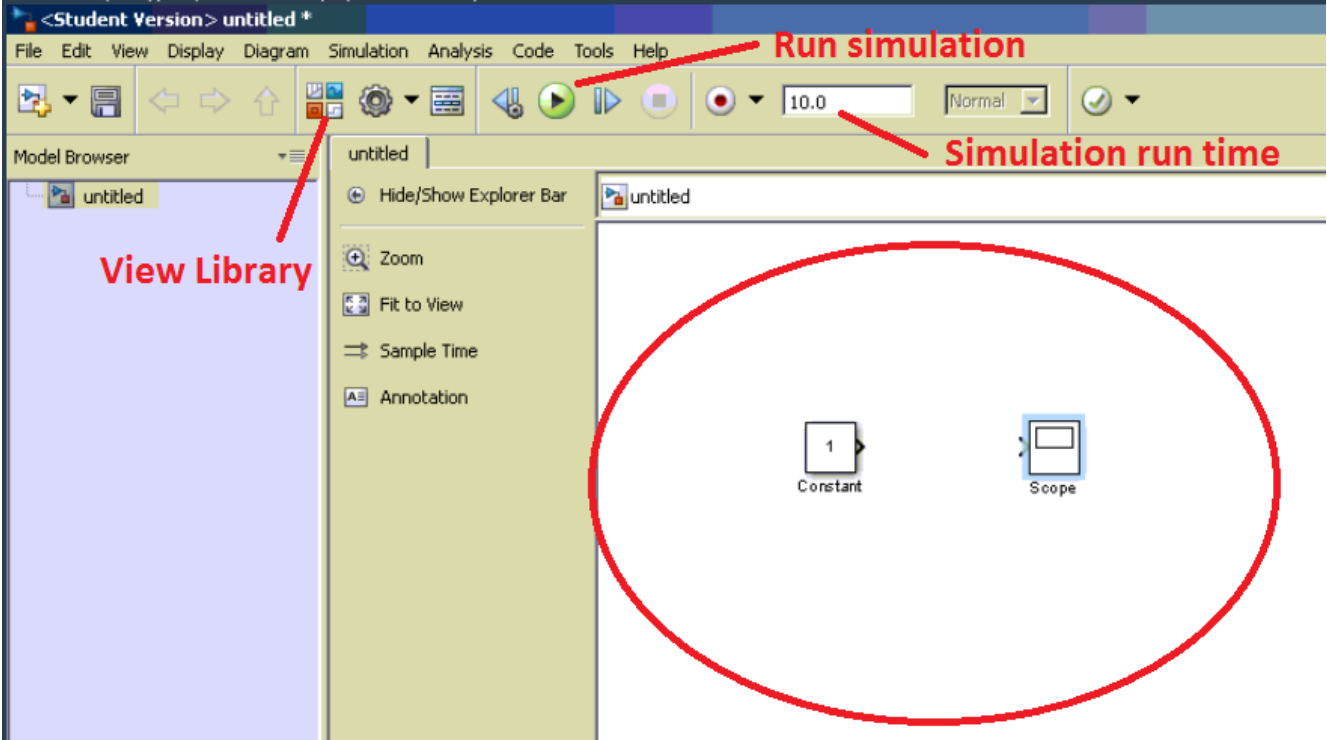

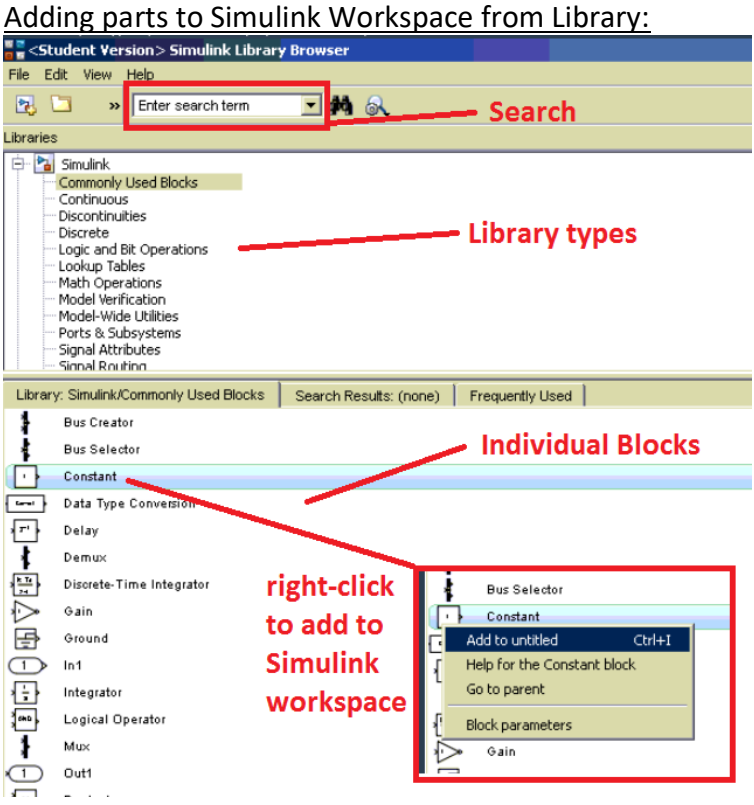

Editing parts in Simulink:

*Double-click on block to open properties.*

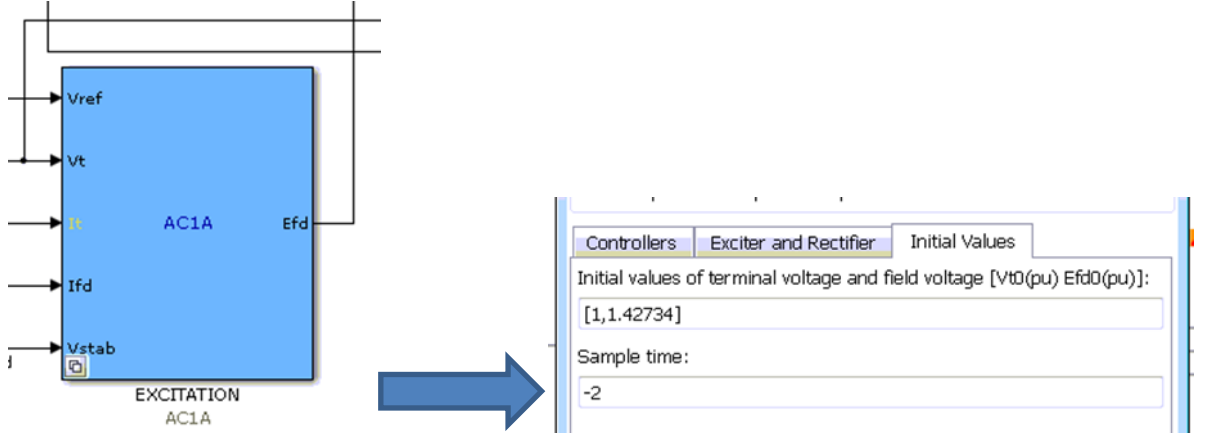

*Some model blocks will open a sub-model when double-clicked – to expose the inner workings of the block.*

#### Connecting parts:

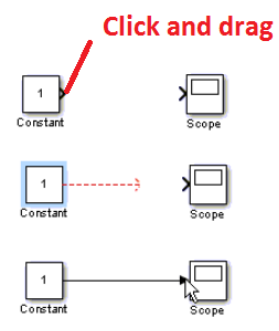

Running a Simulation:

*Set the time for the simulation to run (in seconds). Click the "Play" button to run the simulation.*

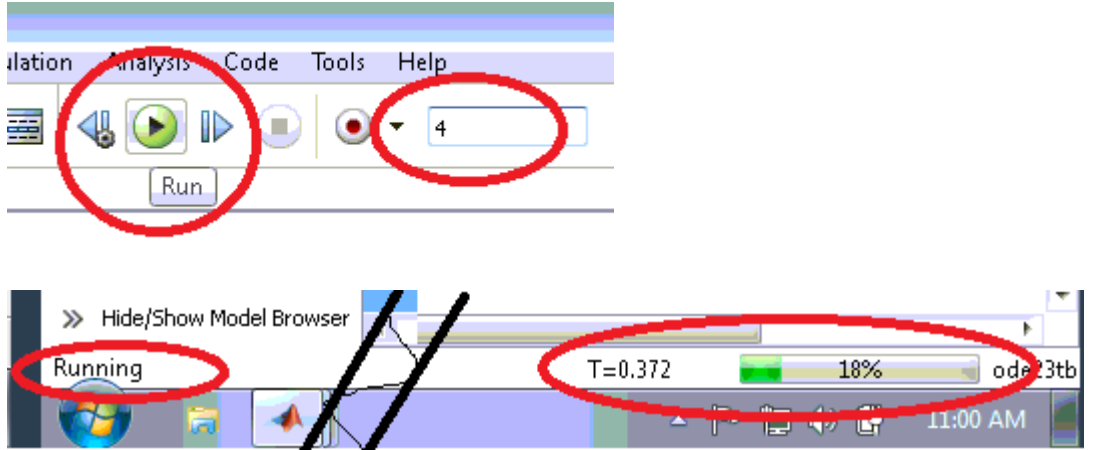

View results in a scope:

*General: to open a scope, simply double click the required scope block*

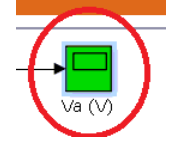

*You can resize the scope, or "autoscale". You can zoom into a specific part of the scope by clicking the magnifying glass and click+drag a box around the area you wish to zoom into.*

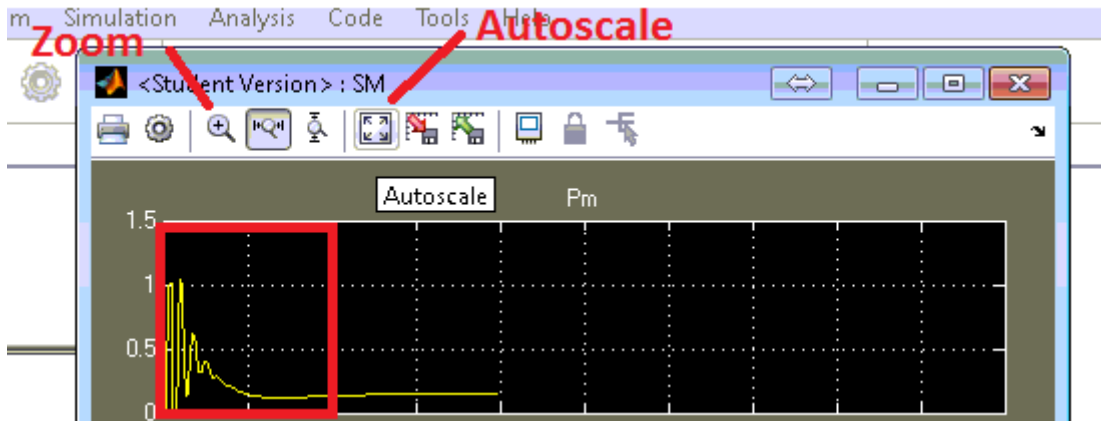